研發替代役「109 年度研發成果登錄」通知

- 一、 依據:研發及產業訓儲替代役管理考核暨獎懲作業實施計畫。
- 二、 目的:為列計管理考核「研發成果發表配合面」計分,請用人單位踴躍登 錄研發替代役役男參與且已取得/發表/刊登的專利及論文。
- 三、 對象:109 年度期間具有現役研發替代役役男之用人單位。
- 四、 線上登錄期間:自 **109** 年 **10** 月 **1** 日(四)至 **109** 年 **12** 月 **31** 日(四)止。
- 五、 登錄內容:
	- (一) 專利:用人單位所屬研發替代役役男參與「研發替代役制度」所產出之 專利,該專利具體事證取得年度為 109 年 1 月 1 日至 109 年 12 月 31 日。
	- (二) 論文:用人單位所屬研發替代役役男參與「研發替代役制度」所產出之 論文,該論文發表或刊登年度(以論文發表或刊登日為計算基準) 為 109 年 1 月 1 日至 109 年 12 月 31 日。
- 六、 系統操作路徑:請至研發及產業訓儲替代役資訊管理系統 ([https://rdss.nca.gov.tw](file:///E:/第一期_951229/Application%20Data/Microsoft/Application%20Data/Microsoft/Word/rondi.nca.gov.tw))以帳號及密碼登入後,執行【成效管理】→【研 發成果回報】→【研發成果登錄】進行登錄。
- 七、 資料繳交時間:研發成果查驗清單及證明文件,請於 110 年 1 月 4 日(一) 前郵寄至研發及產業訓儲替代役專案辦公室(220 新北市板橋區縣民大道二 段7號6樓),日期以郵戳為憑。鼓勵用人單位分批登錄,登錄完畢分批 寄送證明文件備查,以利管考計分及績優評選。
- 八、 資料繳交注意事項
	- (一) 專利證明文件:專利證書影本 1 份,並於研發替代役役男姓名上圈記標 示之。
		- 1. 所檢附之證明文件必須包含查驗要項:專利名稱、專利類別、專利證 書號、證書日期、國別、發明人人數、發明人。
		- 2. 專利證書文字非屬中文或英文之其他語言之專利證書,請於專利證書 上將查驗要項處註明翻譯後之中文文字。
		- 3. 所登錄之我國專利,符合經濟部智慧財產局「中華民國專利檢索系統」 (網址: https://twpat.tipo.gov.tw/)之專利編號及專利名稱者,無須檢附 專利證明文件。
	- (二) 論文證明文件:該篇論文刊登物(期刊、研討會論文集、電子化刊物-不含用人單位內部刊物)影本 1 份,所檢附證明文件必 須包含查驗要項。

內 政 部 研 發 替 代 役 制 度 ニー・ハ

- 1. 論文的查驗要項為論文名稱、出刊或發表日、刊物名稱、發表人人數、 發表人。
- 2. 證明文件建議可檢附刊物封面或刊物目錄頁(含刊物名稱、出刊或發 表日期、該篇論文名稱)、論文摘要頁 (含論文名稱、發表人姓名, 並於研發替代役役男姓名上圈記標示之)。
- ※ 於規定期間內未完成研發成果登錄、未檢附查驗資料備查者或所檢附之資 料無法查驗任何其中一個查驗要項者,該筆研發成果不予列記於管考事證 之研發成果量能(單一年度計算)計分。
- (三) 完成研發成果登錄後,請務必至【成效管理】→【研發成果回報】→ 【研發成果查詢】下載專利及論文查驗清單,並於清單封面加蓋公司 大小章,專利及論文證明文件則依照杳驗清單上的順序依續排列並標 註清單序號,查驗清單及證明文件一起裝訂後(無需函文),郵寄至 研發及產業訓儲替代役專案辦公室。
- 九、 其他注意事項
	- (一) 同一專利同時獲得不同國家之專利許可,可依國別分別登錄,例:A 產品獲得中華民國、日本、美國3個國家的專利,依國別分別登錄, 其專利總數可認列為 3 個。
	- (二) 同一論文重複發表者,僅可登錄一筆(建議發表於 SCI 期刊者優先登 錄),登錄多筆者,經查驗確認為同一論文者,仍以一筆計分。
	- (三) 重複登錄或繳交資料之研發成果不列入計分。
	- (四) 若為役男之畢業論文請勿登錄。
- 十、 聯絡窗口

研發及產業訓儲替代役專案辦公室 TEL: 02-8969-2099 #212 劉小姐

【附件】研發成果登錄資訊系統作業說明

- 一、用人單位於規定期限內,以帳號及密碼登入資訊管理系統執行研發成果登錄 作業。
	- 1. 請選擇【成效管理】→【研發成果回報】→【研發成果登錄】進行登錄。

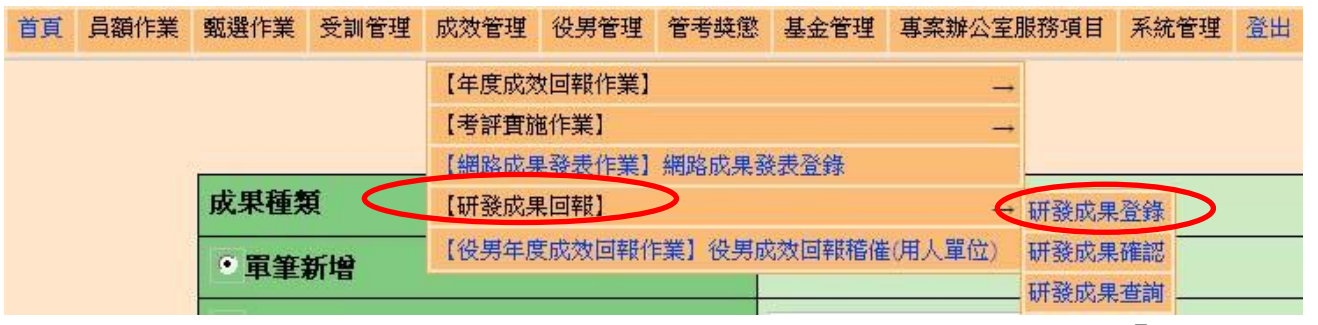

2. 請選擇登錄之成果種類-專利/論文,再選擇單筆新增,並按「執行」 鈕。

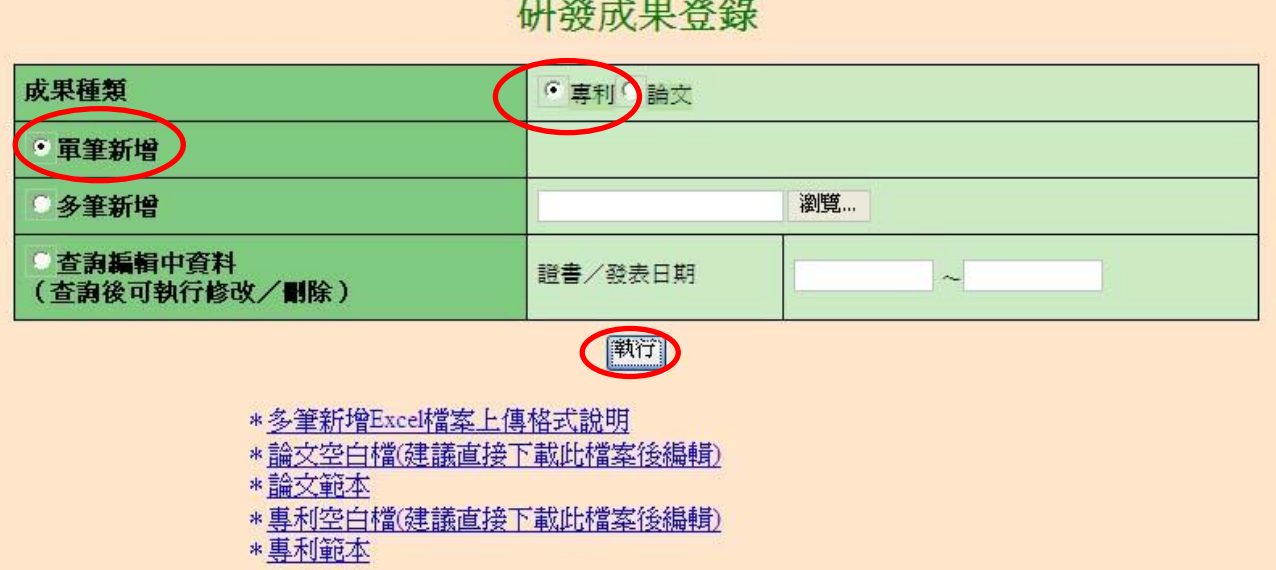

3. 專利登錄作業:

3.1 專利單筆新增:逐一登錄相關欄位內容後按「儲存」鈕。

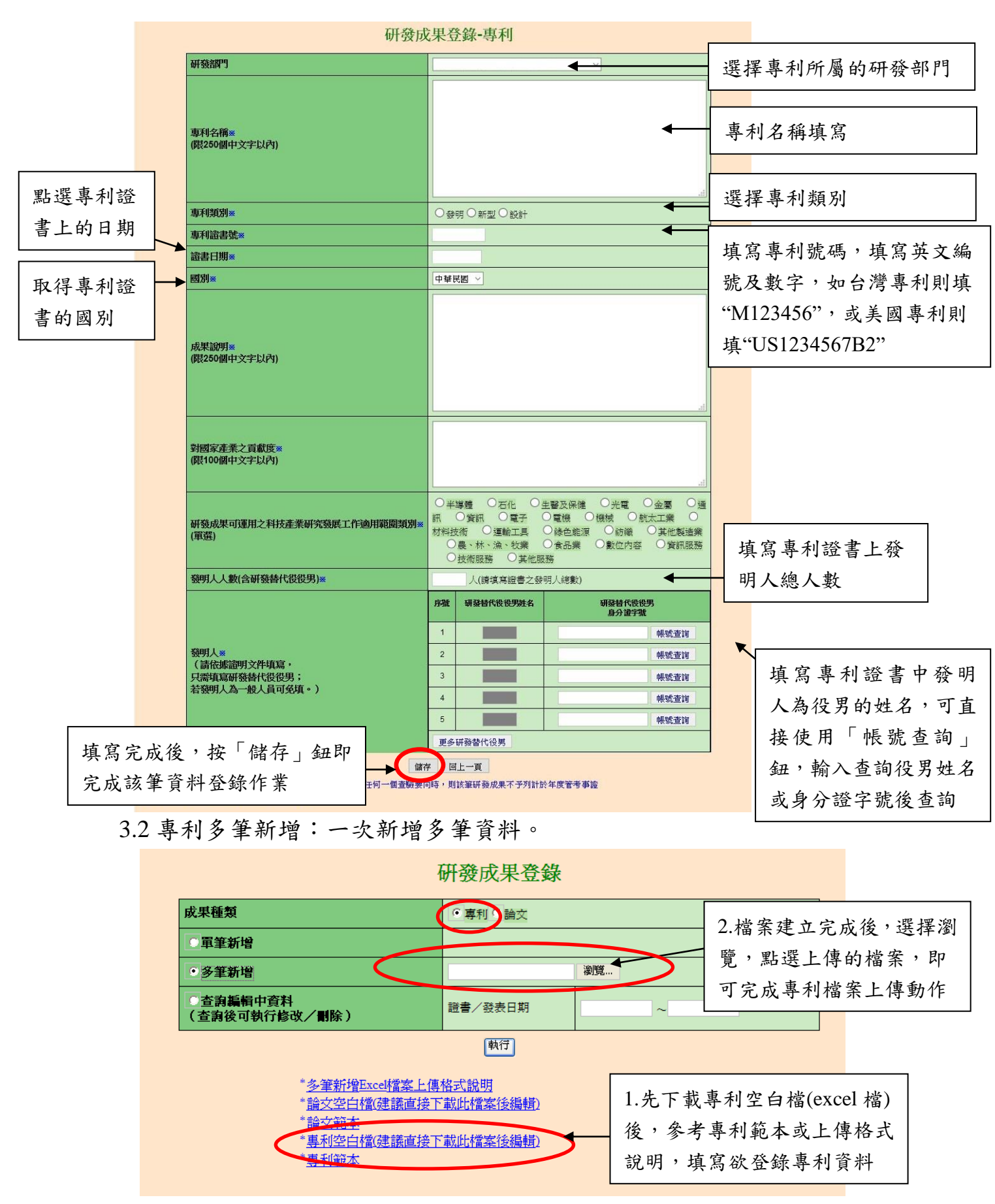

4. 論文登錄作業

4.1 論文單筆新增:逐一登錄相關欄位內容後按「儲存」鈕。

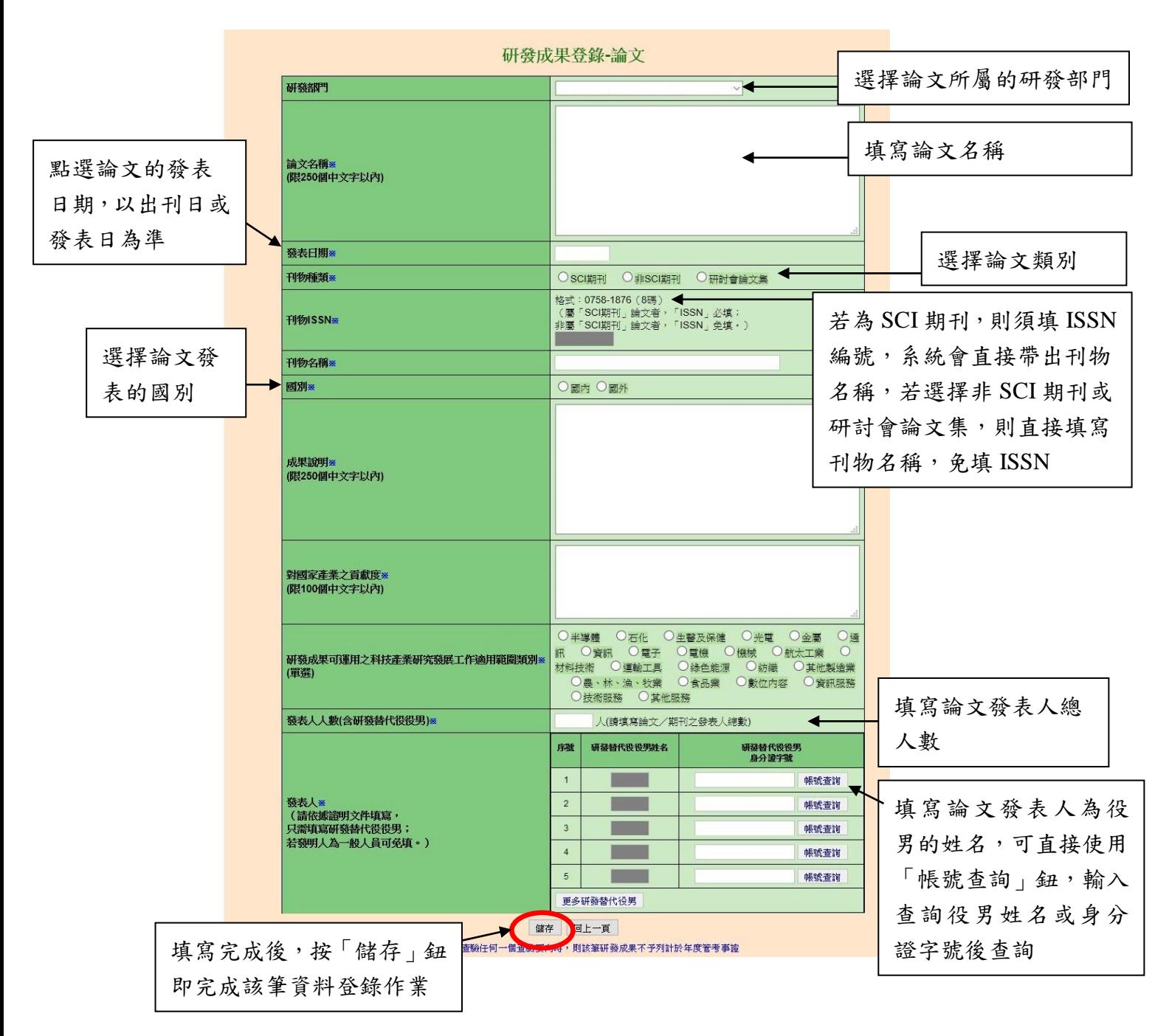

4.2 論文多筆新增:一次新增多筆資料。

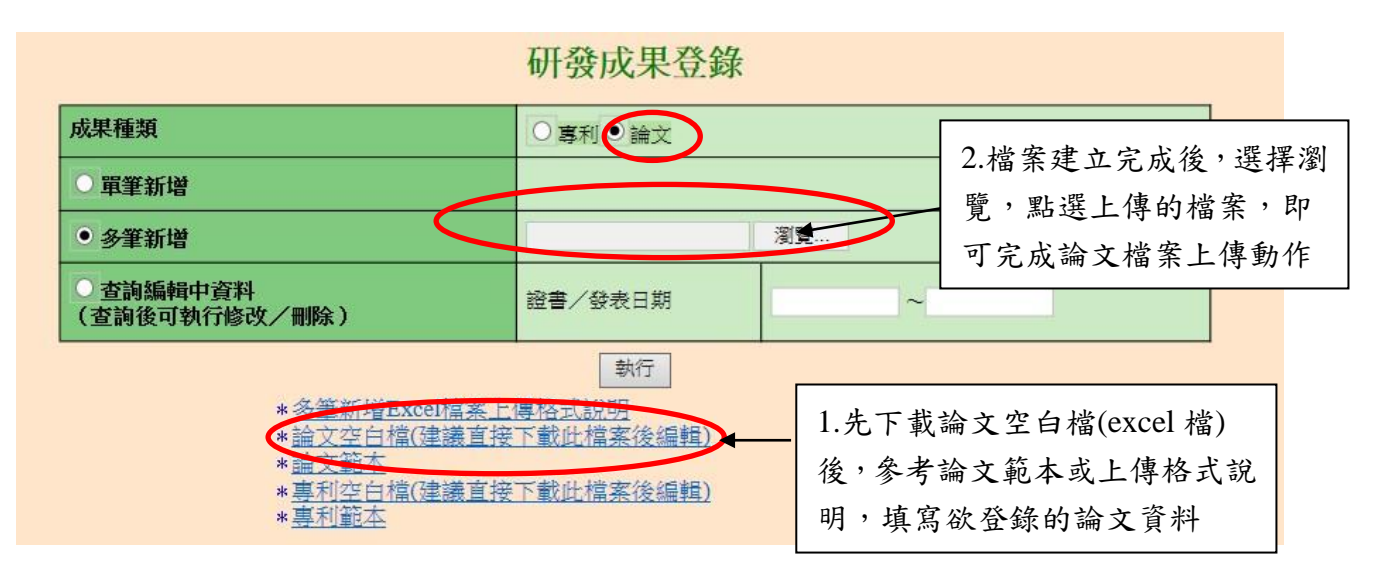

二、 登錄完成後,請選擇【成效管理】→【研發成果回報】→【研發成果查詢】, 於「下載當年度研發成果查驗清單」區域,下載當年度專利和論文查驗清 單使用。

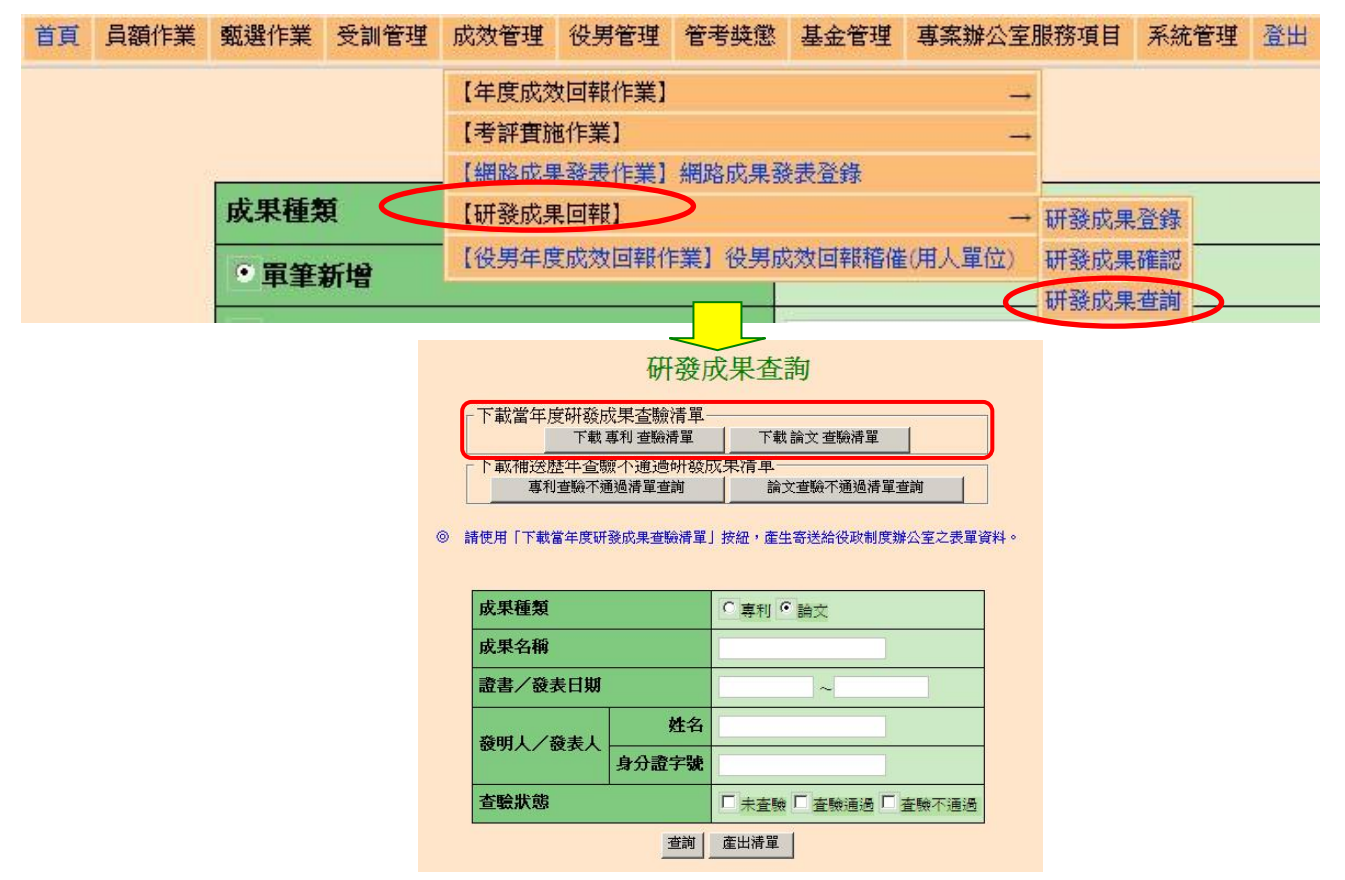

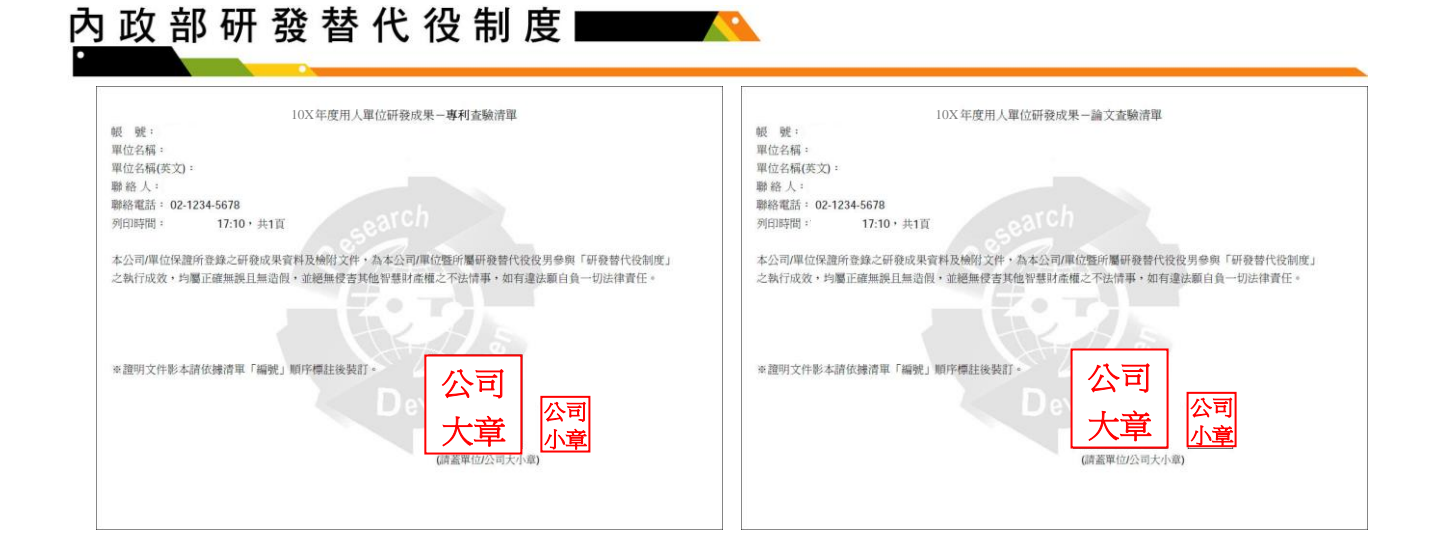

三、 之前年度已登錄研發成果但因未檢附查驗資料或所檢附資料不齊全而查驗 不通過者,若查驗資料已備齊,可補送歷年查驗不通過之研發成果證明文 件及查驗清單,「查驗不通過之查驗清單」請選擇【成效管理】→【研發 成果回報】→【研發成果查詢】,於「下載補送歷年查驗不通過研發成果 清單」區域,勾選欲補件之研發成果以產出度專利和論文查驗清單使用。

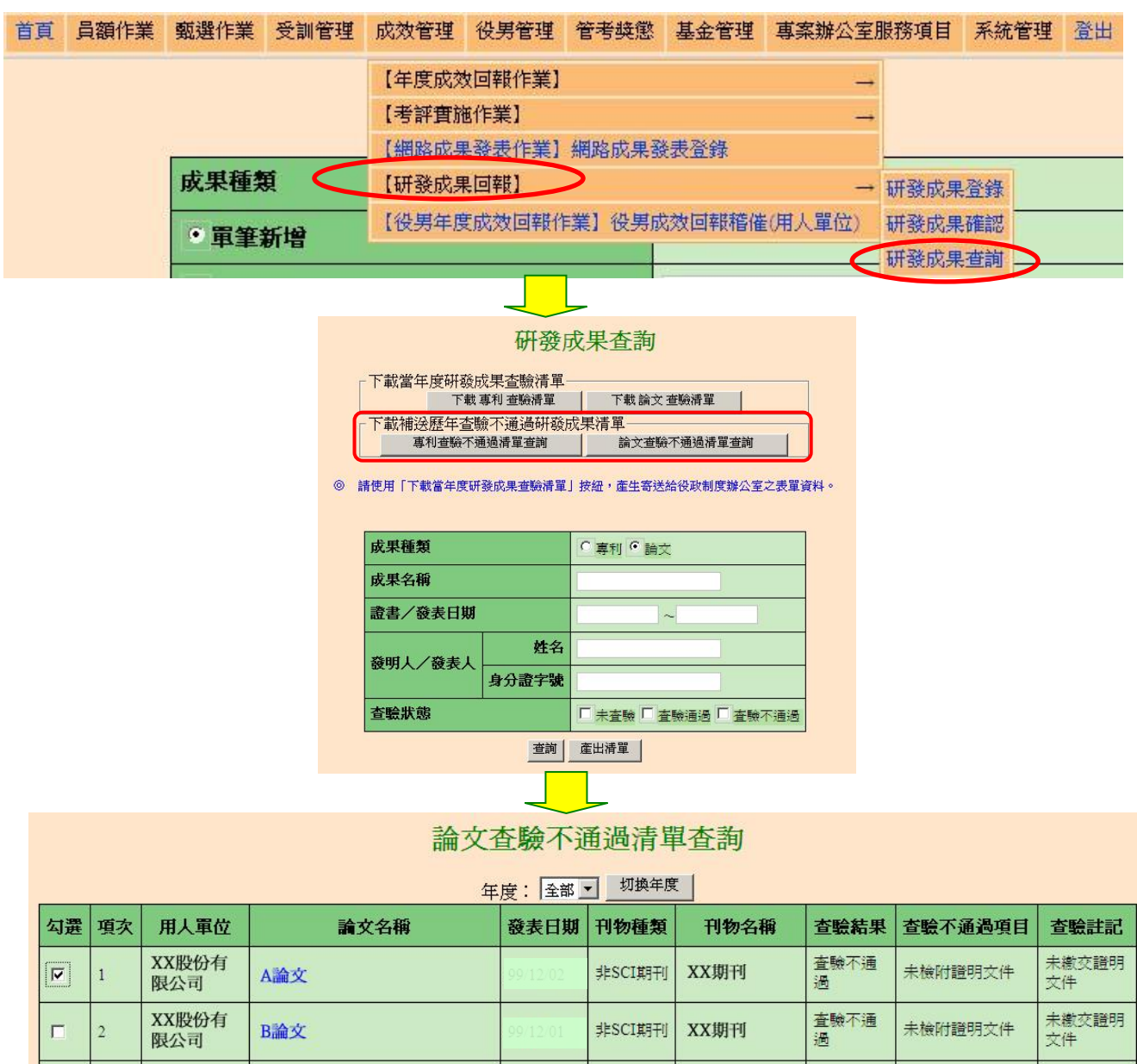

INNUVATIUN<br>SCIENCE & **TECHNOLOGY** INDUSTRY **DPMENT** COCADOL